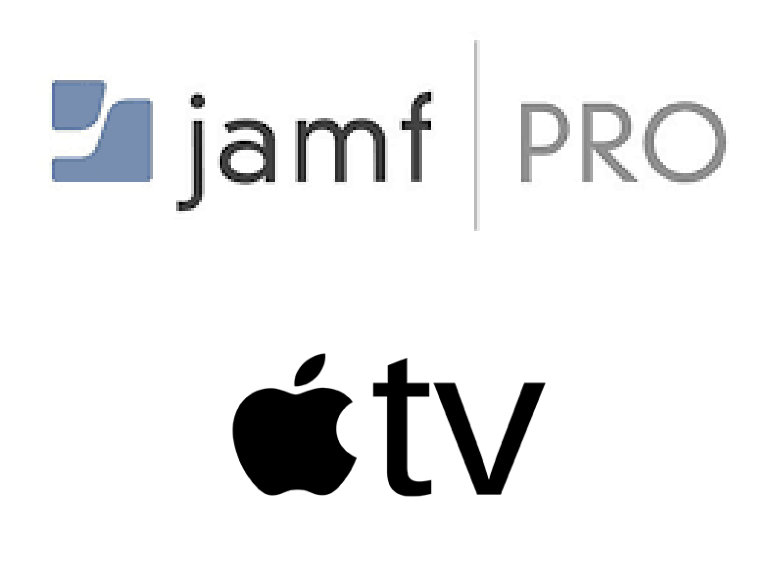

How to Add an AppleTV to Apple Business Manager for Automated Device Enrollment in Jamf Pro

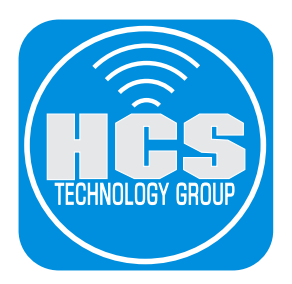

# Table of Contents

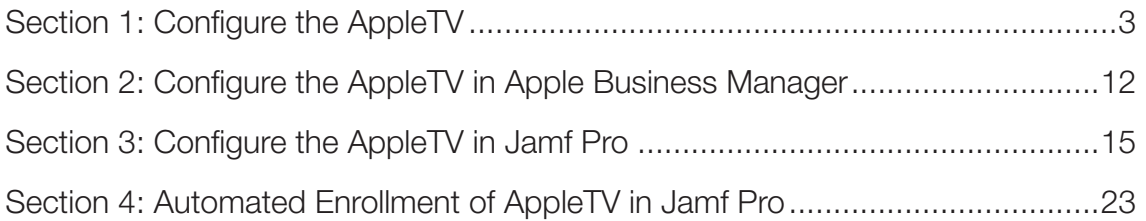

<span id="page-2-0"></span>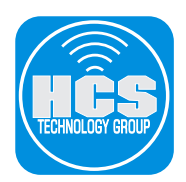

You can choose to add iOS, iPadOS, and tvOS devices to Apple School Manager or Apple Business Manager using Apple Configurator 2, even if the devices weren't purchased directly from Apple, an Apple Authorized Reseller, or an authorized cellular carrier. When you set up a device that has been manually enrolled, it behaves like any other enrolled device, with mandatory supervision and mobile device management (MDM) enrollment. For devices that weren't purchased directly, the user has a 30-day provisional period to remove the device from enrollment, supervision, and MDM. The 30-day provisional period begins after the device is activated.

Adding devices requires iOS 11 or later, and adding tvOS devices requires tvOS 11 or later. This guide uses an AppleTV (Gen 4) which has a USB-C port. AppleTV 4k does not have a USB-C port. If you're following this guide using an AppleTV 4k model, follow the support article to learn how to connect it to Apple Configurator 2 over the network. https://support.apple.com/en-us/HT208124

## **WARNING: The AppleTV will be reset to factory defaults if you follow this guide.**

#### **The following was used for this guide:**

- Apple Configurator 2.12.1
- AppleTV (Gen 4) with a USB-C port
- Mac Computer with USB-C port
- USB-C to USB-C cable
- macOS Catalina 10.15.4
- Jamf Pro 10.20.1

# Section 1: Configure the AppleTV

- 1. On the AppleTV, Configure the following:
	- A. Plug the power cord in the AppleTV.
	- B. Plug in a USB-C cable to the USB-C port on the AppleTV.
	- C. Plug the AppleTV into a power outlet.

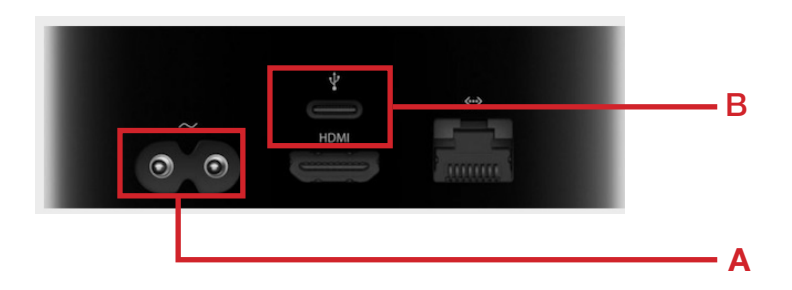

2. Plug the other end of the USB-C cable to the USB-C port on your Mac Computer.

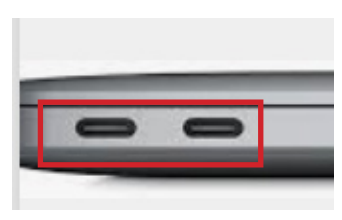

3. On your Mac, open Apple Configurator 2.

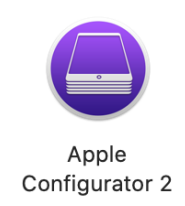

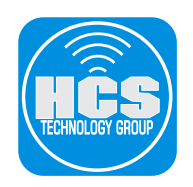

4. Click the File Menu, then choose New Profile.

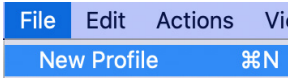

#### 5. Select the General payload.

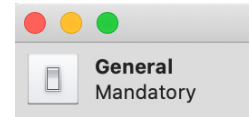

- 6. Configure the following:
	- A. Name
	- B. Organization
	- C. Description
	- D. Automatically Remove Profile: After Interval 0 days 1 hour

## General

#### Name

Wi-Fi

Display name of the profile - will be shown on the device

Identifier

Unique profile identifier - installing the profile on devices will replace any installed profiles with the same identifier

#### Keith-MBA.8F1677FB-A01C-4E49-80D6-6D742561CC24

#### Organization

Name of the organization which created the profile

#### **Description**

**HCS** 

Brief explanation of the contents or purpose of the profile

Wi-Fi Profile

## **Consent Message**

A message that will be displayed during profile installation

[optional]

#### Security

Controls when the profile can be removed

٥

Always

## **Automatically Remove Profile**

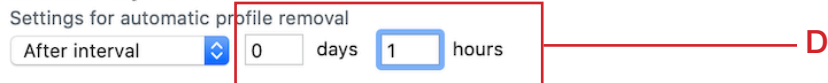

A

B

C

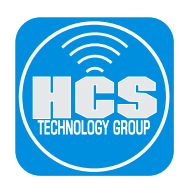

7. Select the Wi-Fi payload.

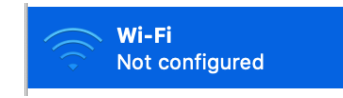

8. In the right side of the window, Click Configure.

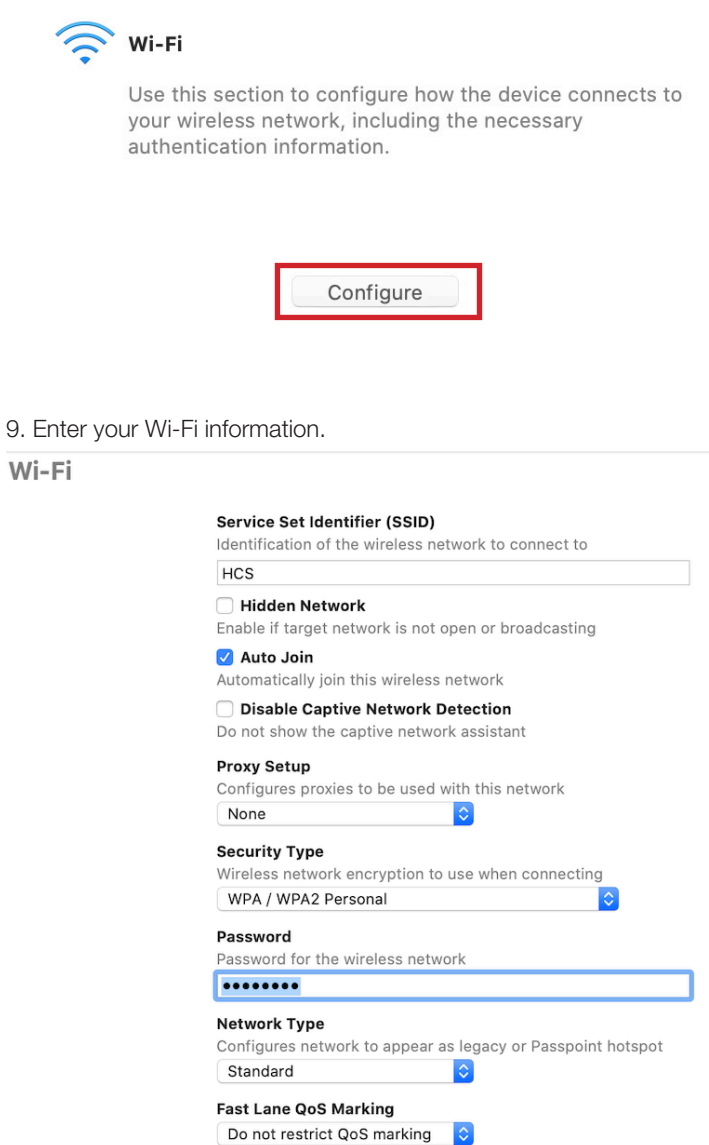

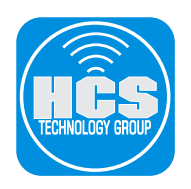

10. Click the File Menu, then choose Save.

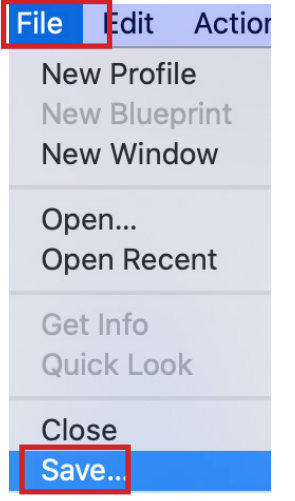

11. In the "Save As" field, enter an appropriate name. Leave the default filename suffix as .mobileconfig.

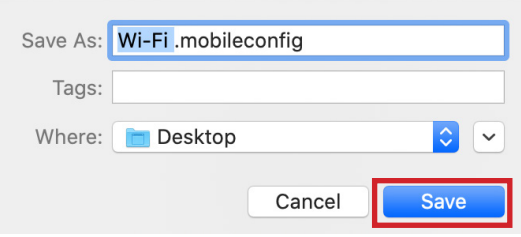

- 12. Optional: Click the Where menu and change the location to save the file. This guide uses your desktop as an example.
- 13. Click Save.
- 14. In the upper left corner, click the red button to close the Profile window.

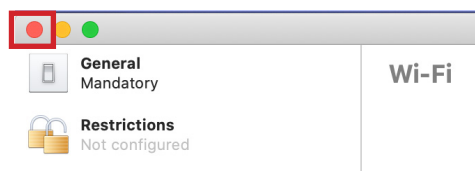

15. In the toolbar, click Prepare.

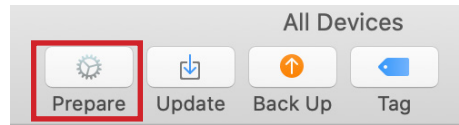

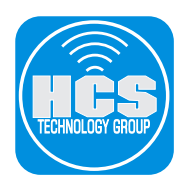

### 16. Configure the following:

- A. Prepare with: Manual Configuration
- B. Add to Device Enrollment Program: [Select this option]
- C. Activate and complete enrollment: [Deselect this option]
- D. Allow devices to pair with other computers: [Select this option]
- E. Enable Shared iPad: [Deselect this option]
- F. Click Next

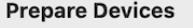

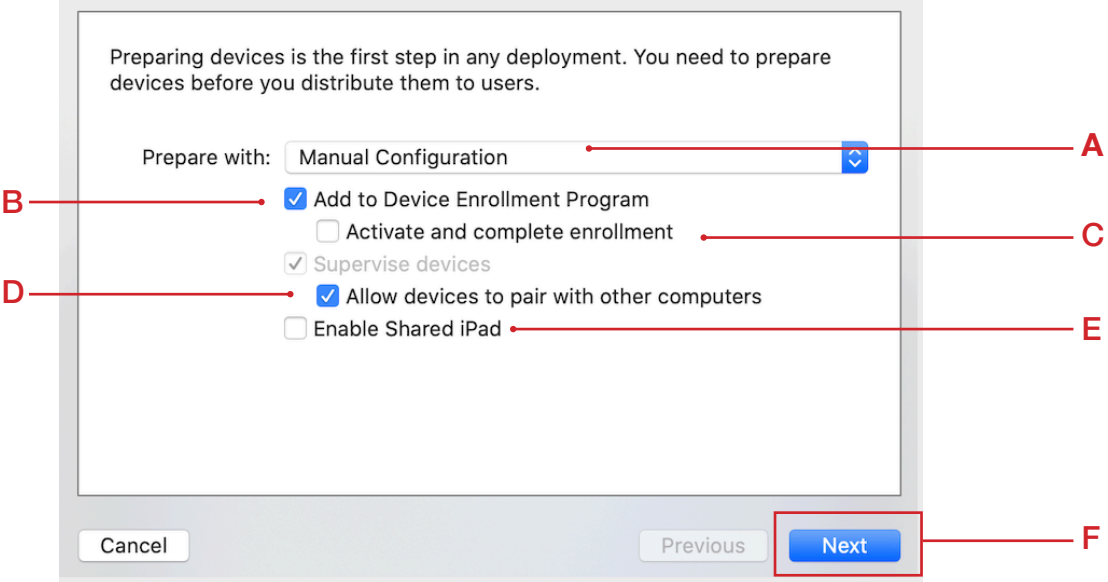

- 17. Configure the following:
	- A. Choose New Server

B. Click Next

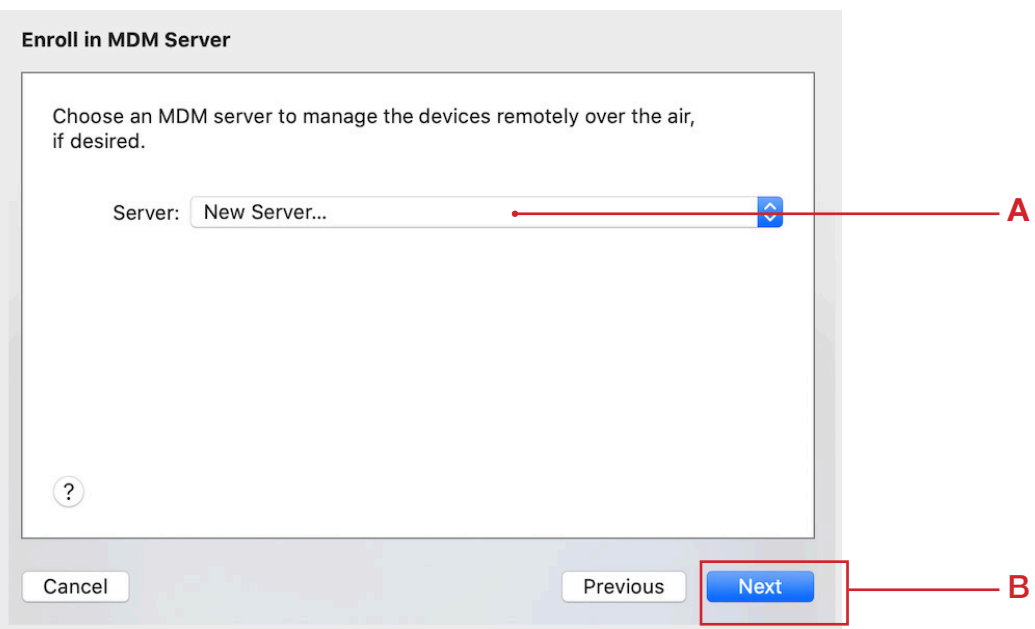

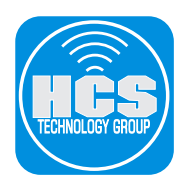

### 18. Configure the following:

- A. Provide a Name of your choosing. The Name you enter is not important, and will not be displayed for anyone other than you.
- B. Click Next

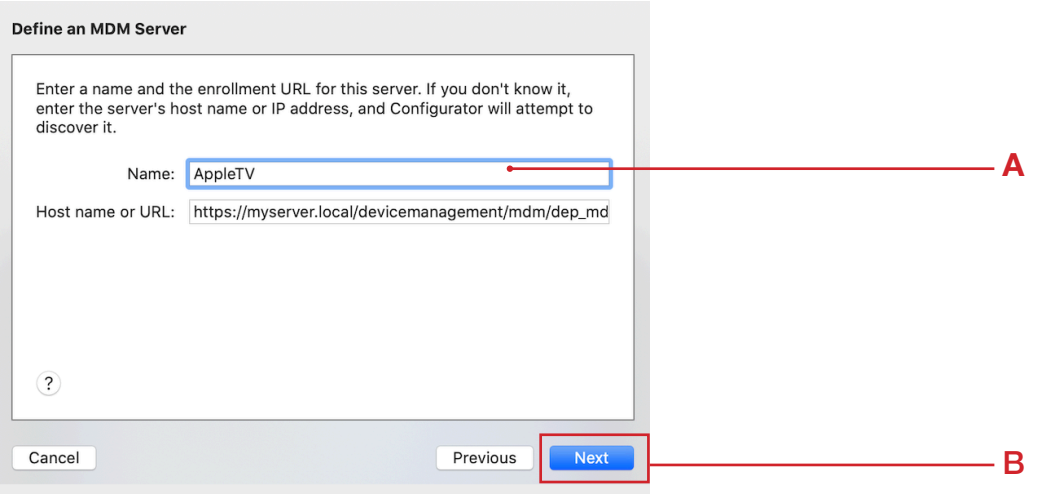

19. At the error message below, Click Next.

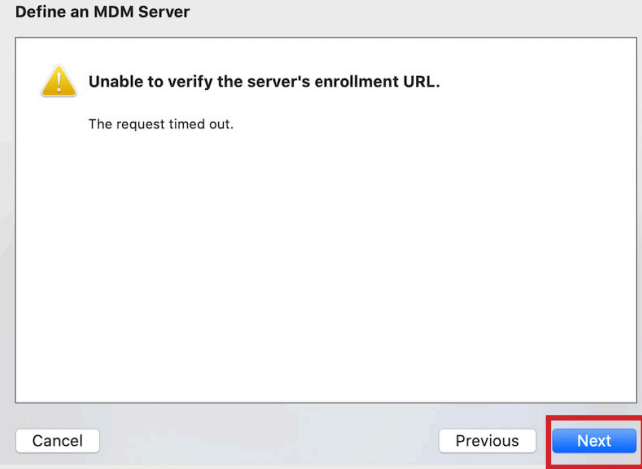

20. Click Next.

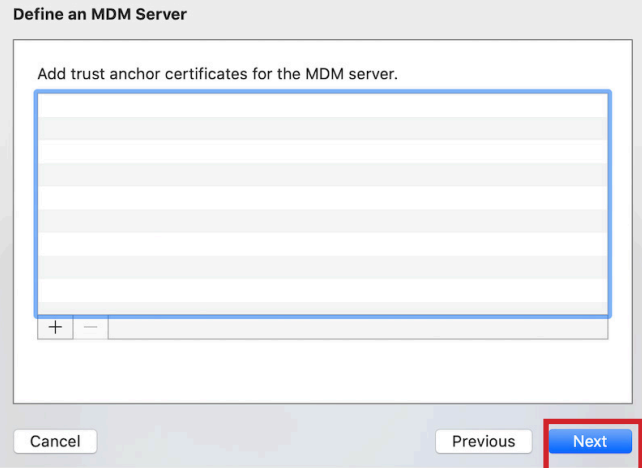

## 21. Configure the following:

 A. Enter the Managed Apple ID that is an administrator for Apple Business Manager. B. Click Next.

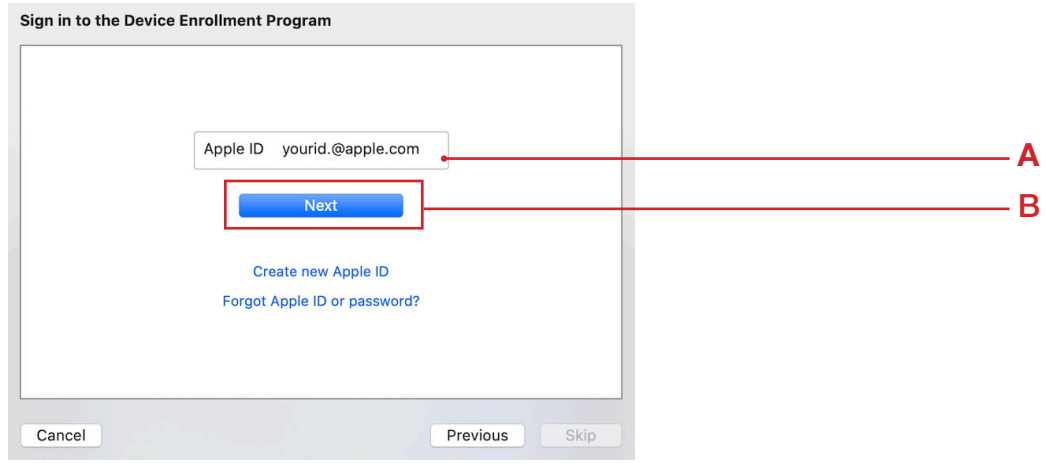

- 22. Configure the following:
	- A. Enter the password for your Managed Apple ID. B. Click Next.

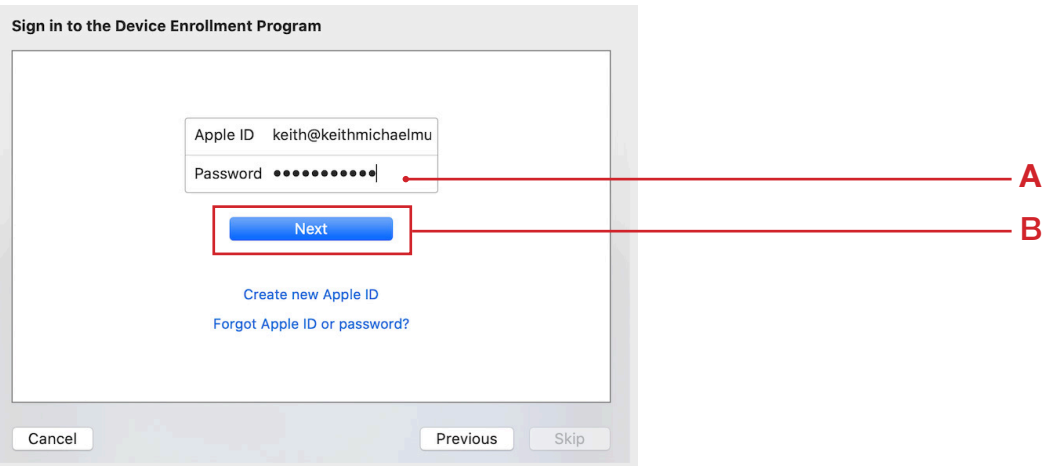

23. If you're prompted to provide a verification code, enter the code you receive from Apple then click Continue.

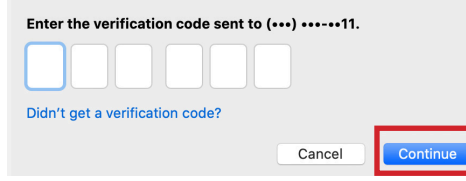

24. If you're prompted for access to your contacts, make a selection of your choosing.

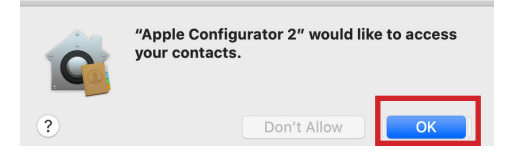

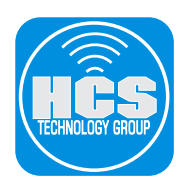

25. Select Generate a new supervision identity, then click Next.

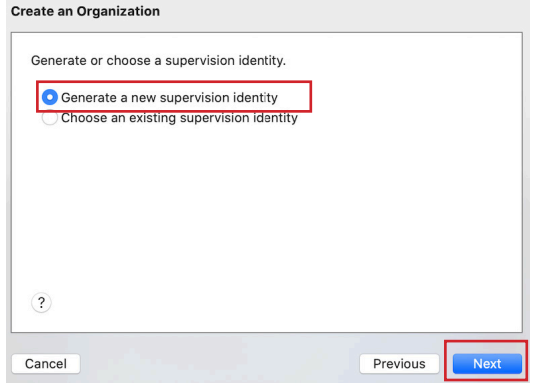

26. Choose "Don't show any of these steps," then click Next.

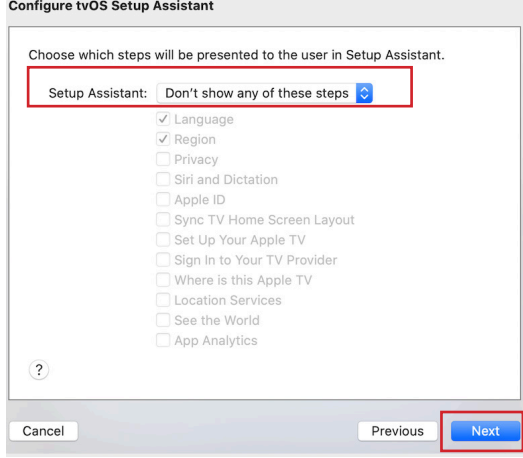

27. Confirm that the window displays your Wi-Fi profile then click Prepare. **NOTE: This will reset the AppleTV to factory defaults.**

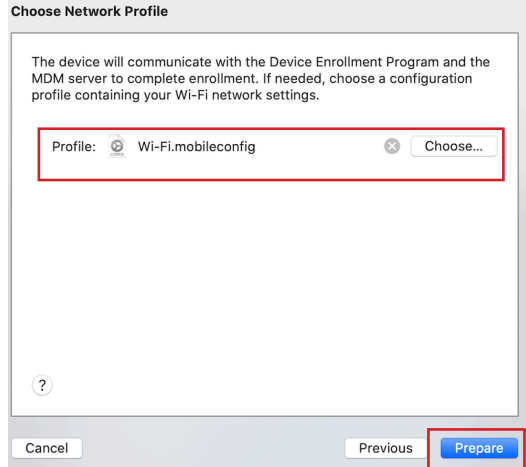

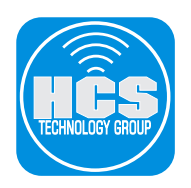

28. Enter your administrator credentials then click Update Settings.

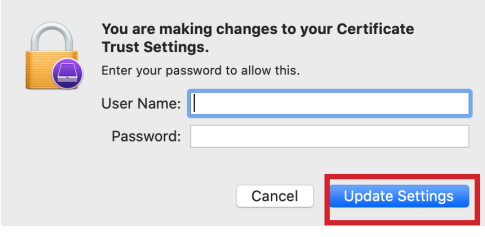

29. Confirm that Apple Configurator starts preparing the AppleTV.

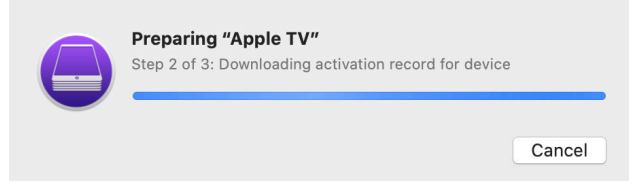

30. When Apple Configurator completes the configuration, it displays the following image. Doubleclick the Pair Your Remote image.

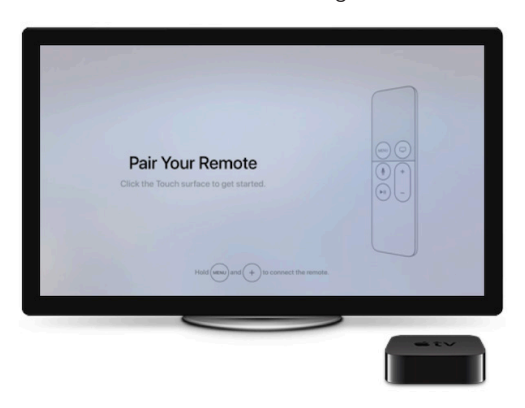

- 31. In the sidebar, select Info.
- 32. Select the Serial Number of the AppleTV, then press Command-C to copy the serial number. You'll need it for a later step.

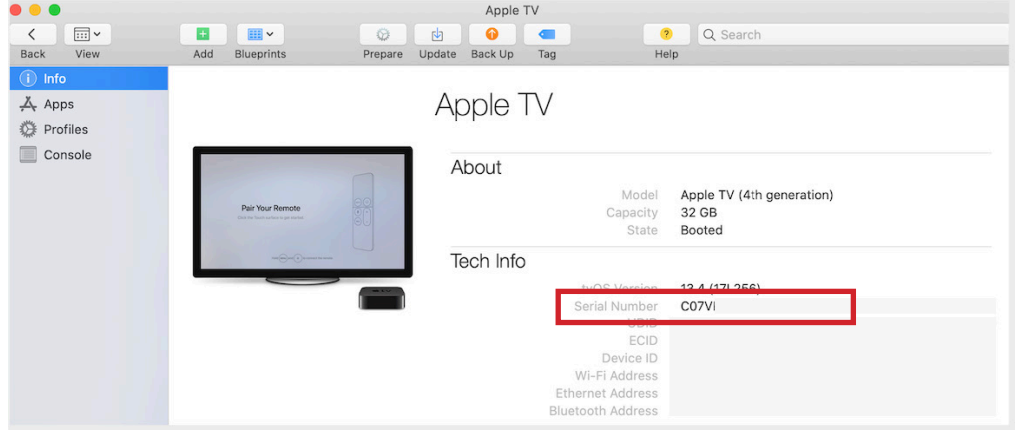

33. Quit Apple Configurator.

<span id="page-11-0"></span>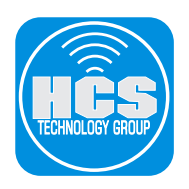

# Section 2: Configure the AppleTV in Apple Business Manager

1. Log in to your Apple Business Manager or Apple School Manager account at **https://business.apple.com or https://school.apple.com.**

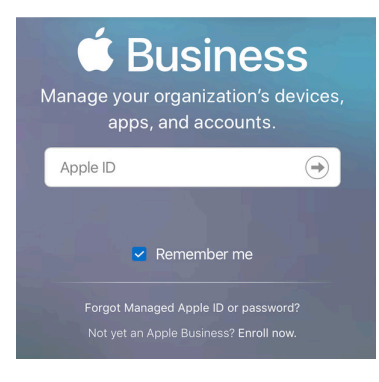

2. Select Device Assignments.

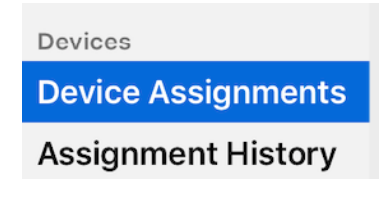

3. In the upper right corner, click Search Devices.

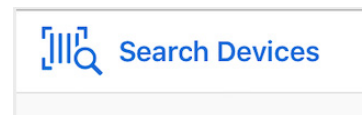

- 4. Click the "Enter serial number to find a device" field, then press Command-V to enter the serial number of the AppleTV you just added.
- 5. Click Search.

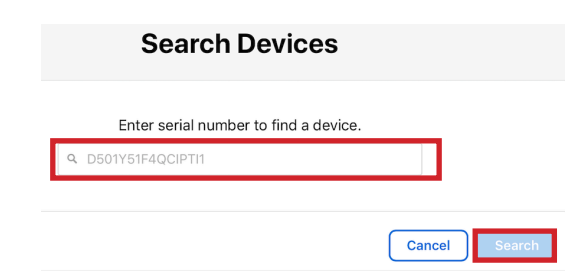

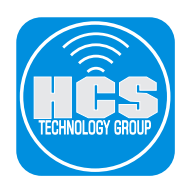

- 6. If necessary, click the MDM Server menu and choose your MDM server.
- 7. Click Done.

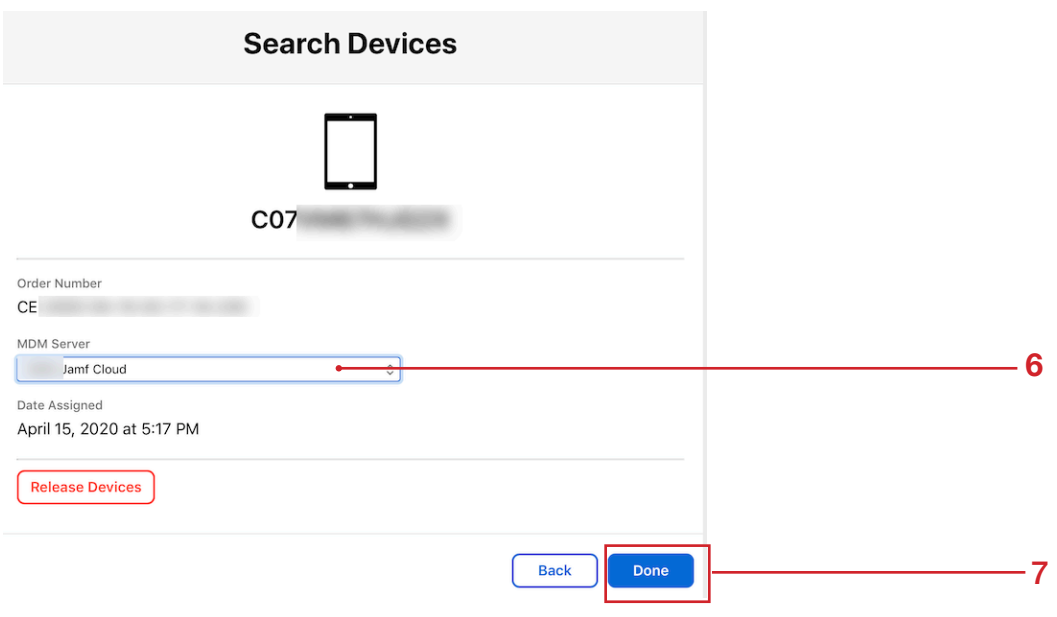

8. Confirm that the AppleTV was successfully assigned to your MDM server.

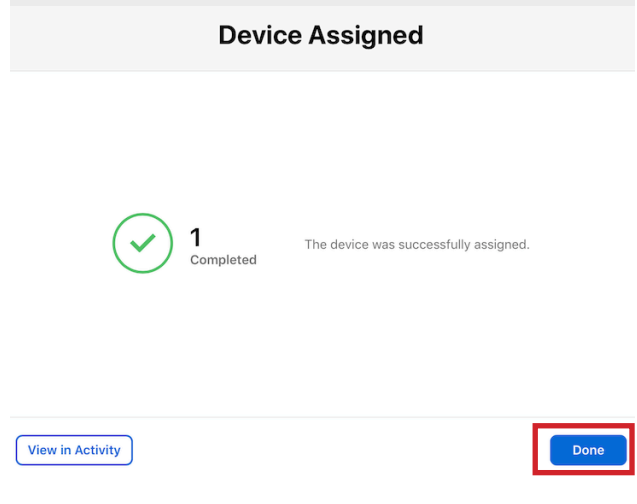

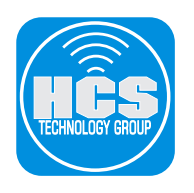

## 9. Click Done.

10. Select Apps and Books.

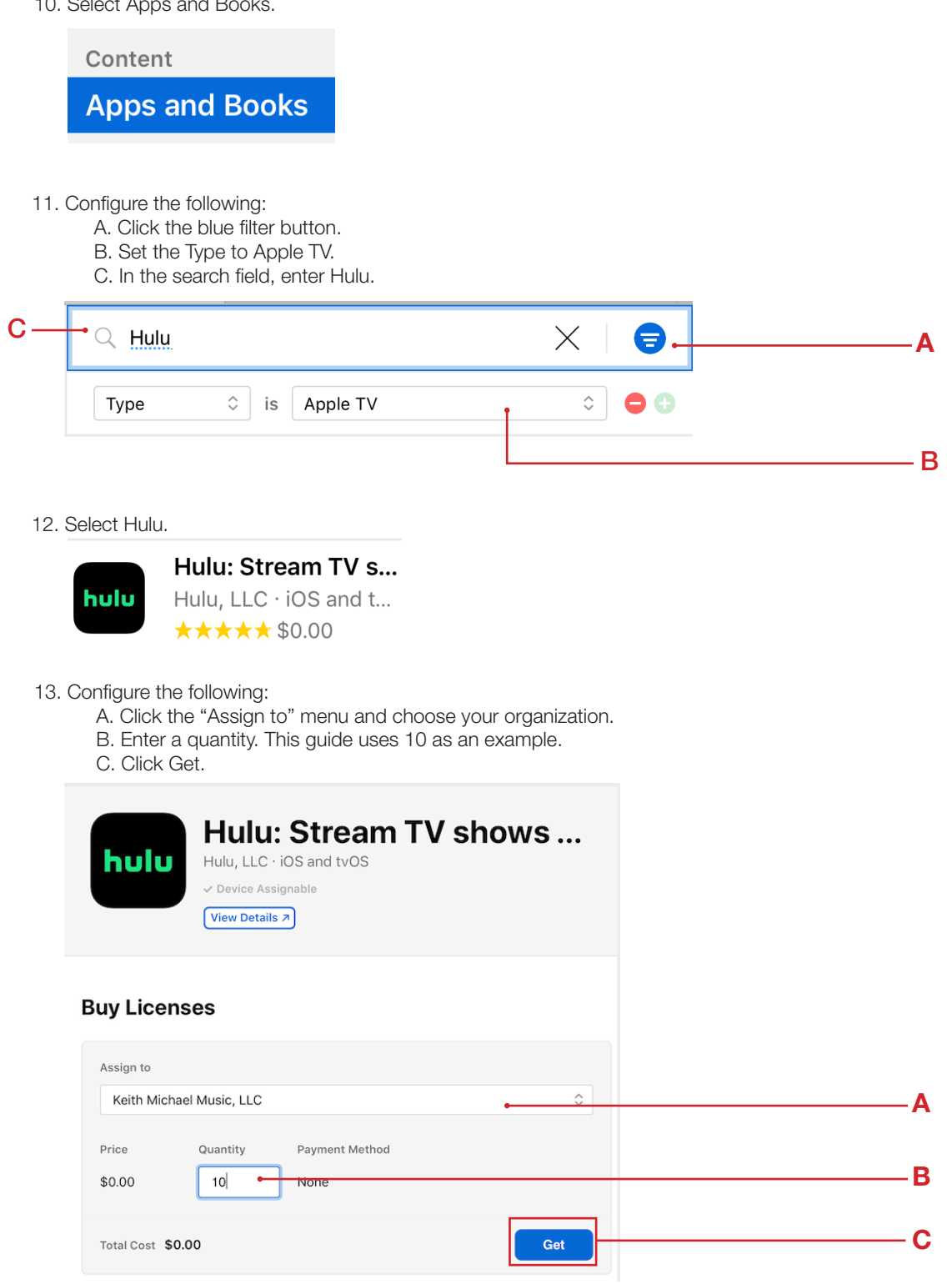

14. Log out of Apple Business Manager.

<span id="page-14-0"></span>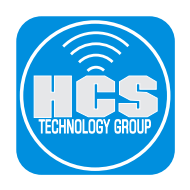

# Section 3: Configure the AppleTV in Jamf Pro

- 1. Open a web browser of your choosing.
- 2. Log in to Jamf Pro.

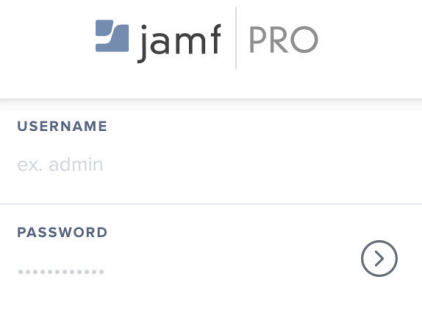

3. Select Devices.

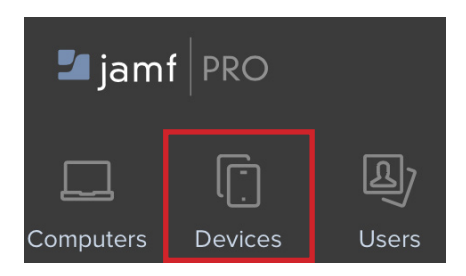

4. Select PreStage Enrollments.

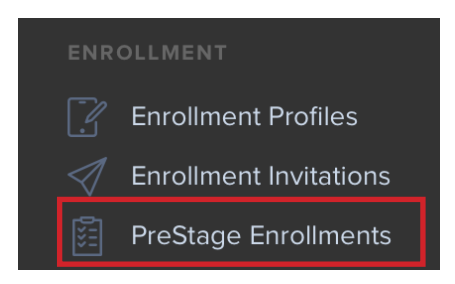

5. Click New.

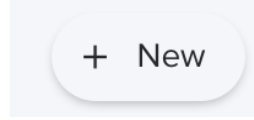

6. Select General.

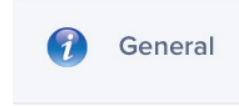

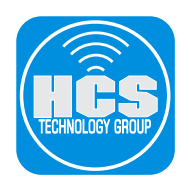

- 7. Configure the settings for the General payload with the following:
	- A. Display Name: Enter a name of your choosing.
	- B. Automated Device Enrollment Instance: Choose your instance.
	- C. Supervise Devices with iOS 12.x or earlier: [Select this option]
	- D. Make MDM Profile Mandatory for devices with iOS 12.x or earlier: [Select this option]
	- E. Pairing: [Select this option]
	- F. Prevent Unenrollment: [Select this option]
	- G. Auto Advance through Setup Assistant (tvOS only): [Select this option]

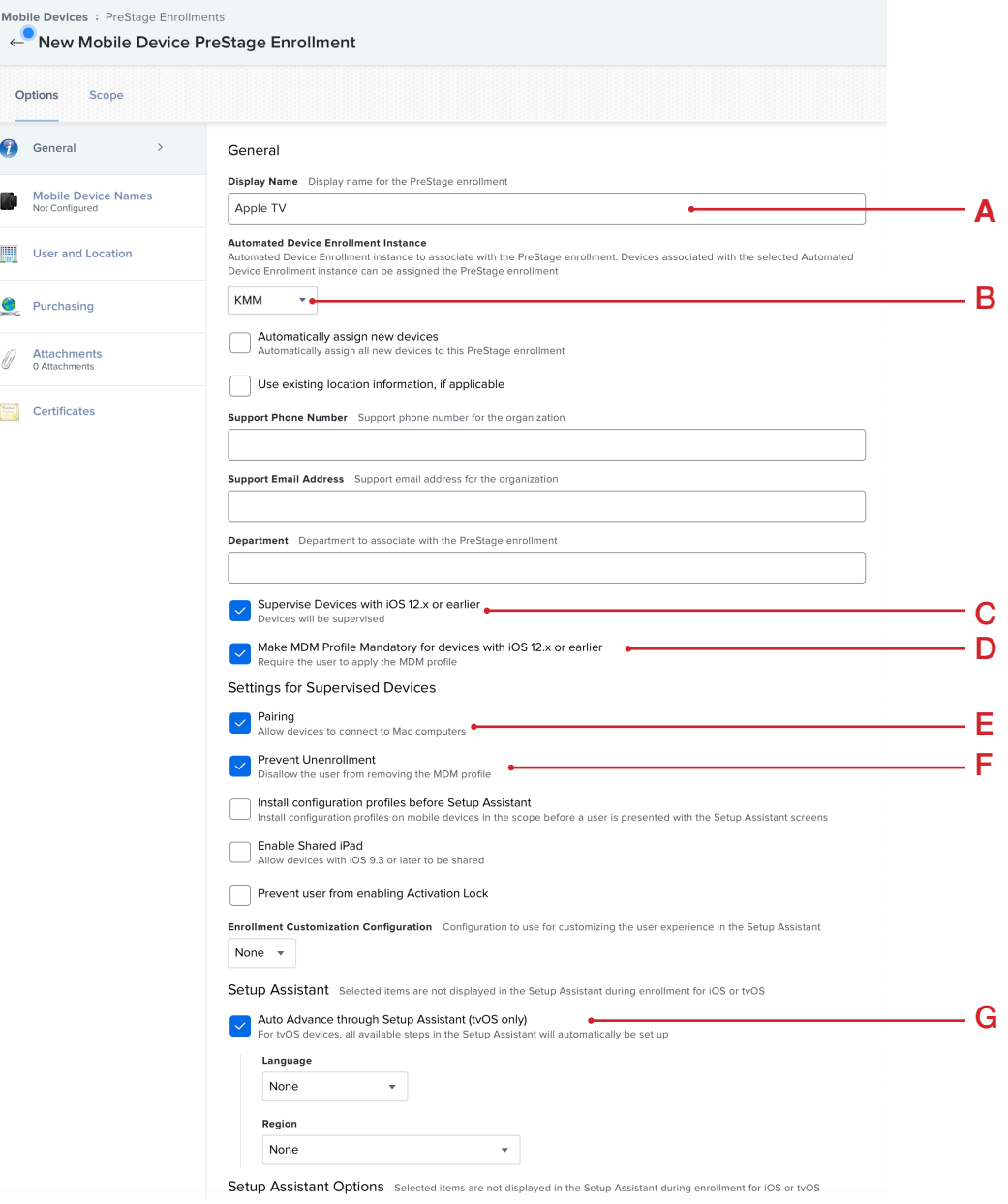

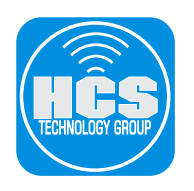

8. Continued from Step 7. H. IOS And TvOS: [Select all options]

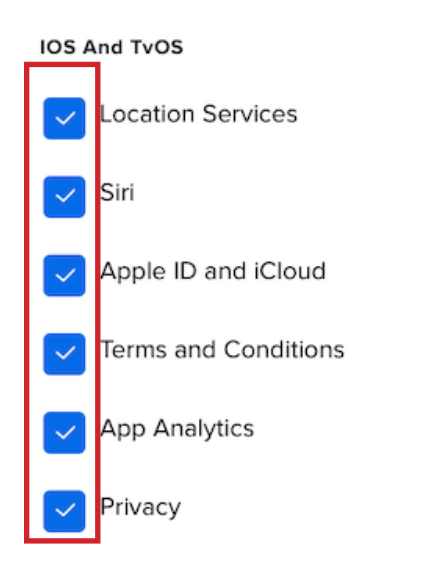

### 9. TvOS Only:

- A. Set Up Your Apple TV: [Select this option]
- B. See the World Screensaver: [Select this option]
- C. One Home Screen for Every Apple TV: [Select this option]

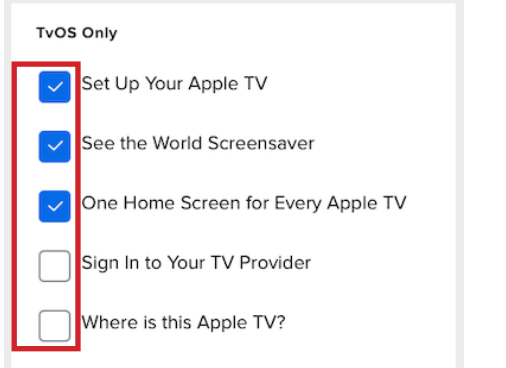

#### 10. Select Scope.

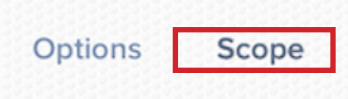

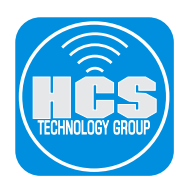

11. Select the checkbox for your Apple TV.

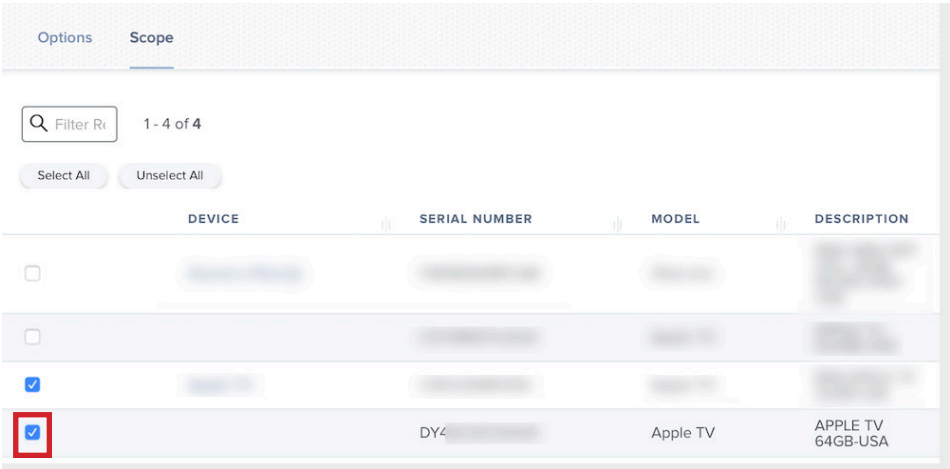

12. Click Save.

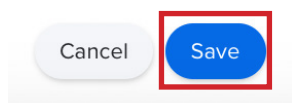

13. Click Done (looks like a left arrow).

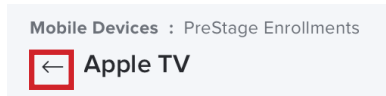

14. In the sidebar, select Smart Device Groups.

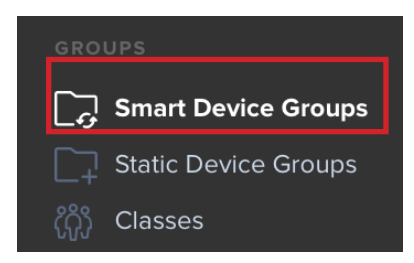

15. Click New.

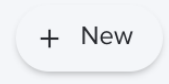

16. Enter a Display Name of your choosing.

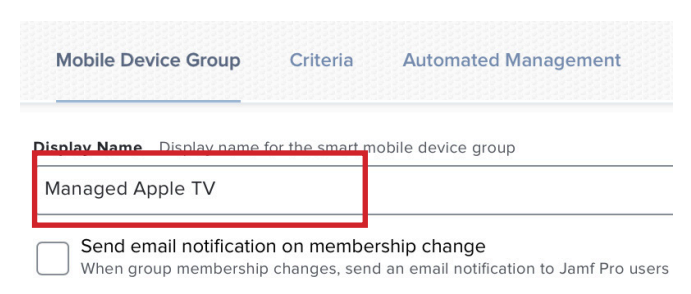

- 17. Select Criteria.
- 18. Click Add.

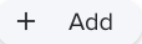

19. Select Model Identifier.

Model Identifier

20. Click Choose.

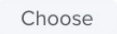

21. Configure the following: A. Set Operator to: "like" B. Set Value to: AppleTV

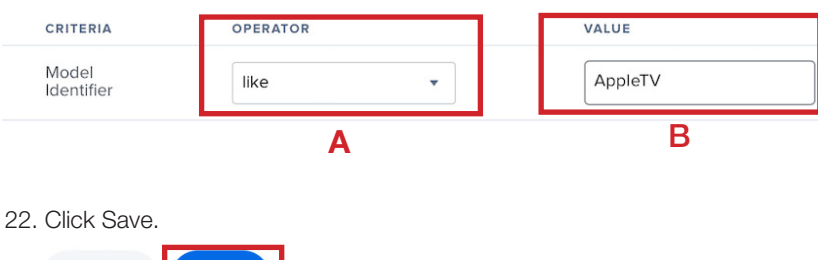

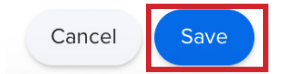

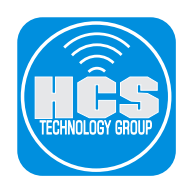

23. Click Done (looks like a left arrow).

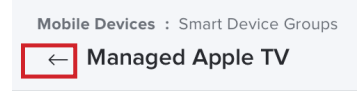

24. In the sidebar, select Mobile Device Apps.

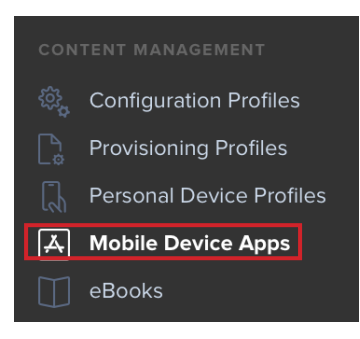

25. Select the Hulu app.

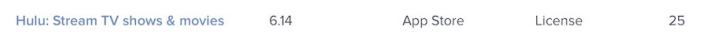

- 26. Configure the app with the following settings:
	- A. Select General.
	- B. Optional: [Choose a category.]
	- C. Distribution Method: "Install Automatically/Prompt Users to Install."

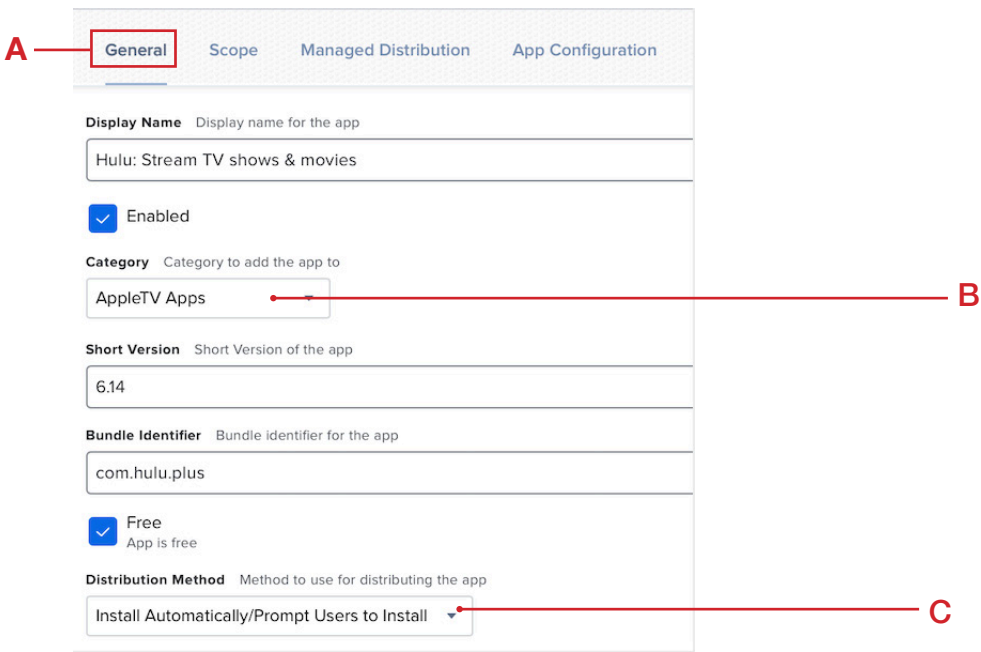

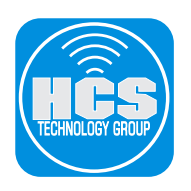

- 27. Configure the app with the following settings:
	- A. Select Scope.
	- B. Select Targets.
	- C. Choose Specific Mobile Devices.

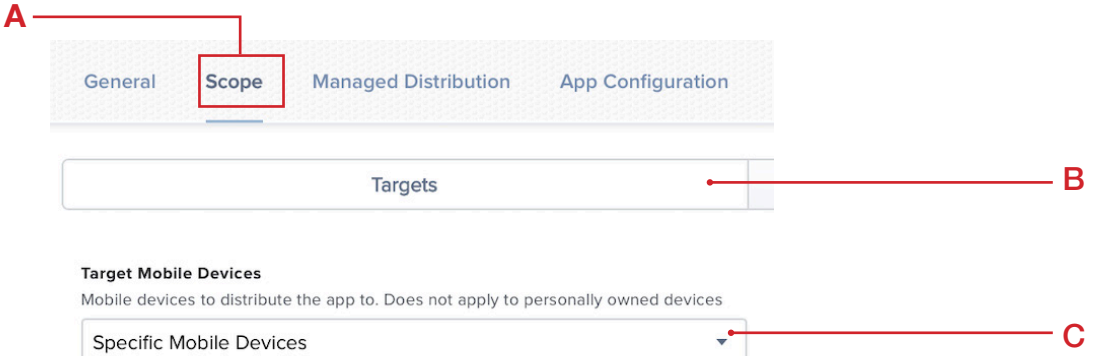

#### 28. Click Add.

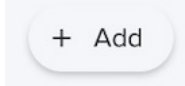

29. Select Mobile Device Groups.

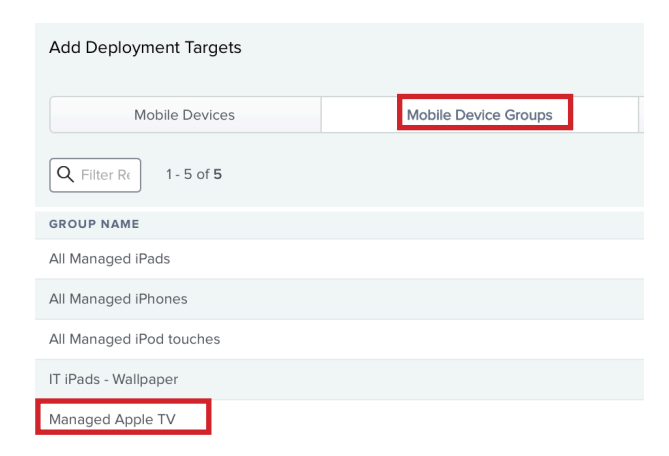

30. Next to the Managed Apple TV group, click Add.

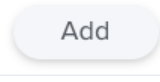

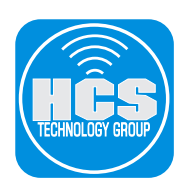

31. Click Save.

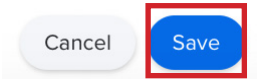

32. Click Done (looks like a left arrow).

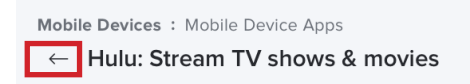

- 33. Select Managed Distribution.
- 34. Configure the Managed Distribution section with the following settings: A. Assign Content Purchased in Volume: [Select this option]
	- B. Location: [Select your location for Volume purchasing]

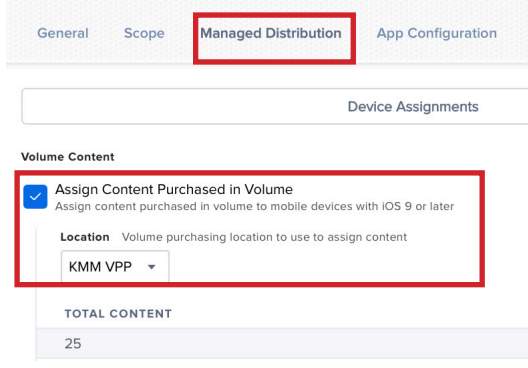

35. Click Save.

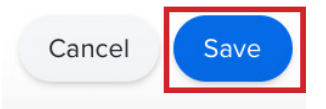

36. Click Done (looks like a left arrow).

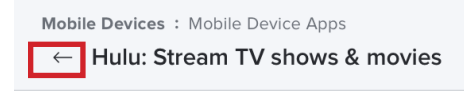

<span id="page-22-0"></span>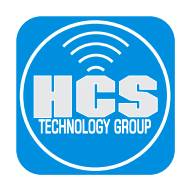

# Section 4: Automated Enrollment of AppleTV in Jamf Pro

- 1. Log out of Jamf Pro.
- 2. Connect your AppleTV to a television or monitor that supports HDMI.
- 3. Connect an ethernet cable to the AppleTV.
- 4. At the Pair Your Remote screen, press the trackpad on the remote.

NOTE: If you don't press the trackpad on the remote after 30 seconds, the automated enrollment process will continue without pairing the remote. To pair the remote later, follow the instructions here **https://support.apple.com/en-us/HT203777**

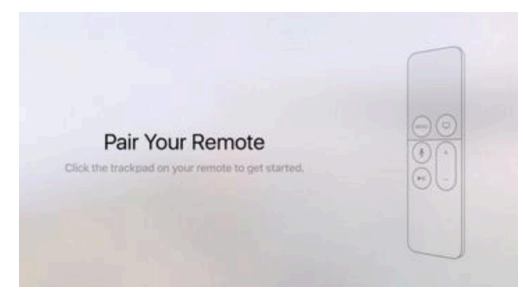

- 5. Confirm that your Apple TV quickly advances through the other setup screens, and that you are not prompted to perform any additional configuration.
- 6. Confirm that your Apple TV displays the home screen.

7. Confirm that your Apple TV automatically downloads and displays the additional app (this guide uses Hulu as an example). It may take a few minutes for your Apple TV to download and display the new app.

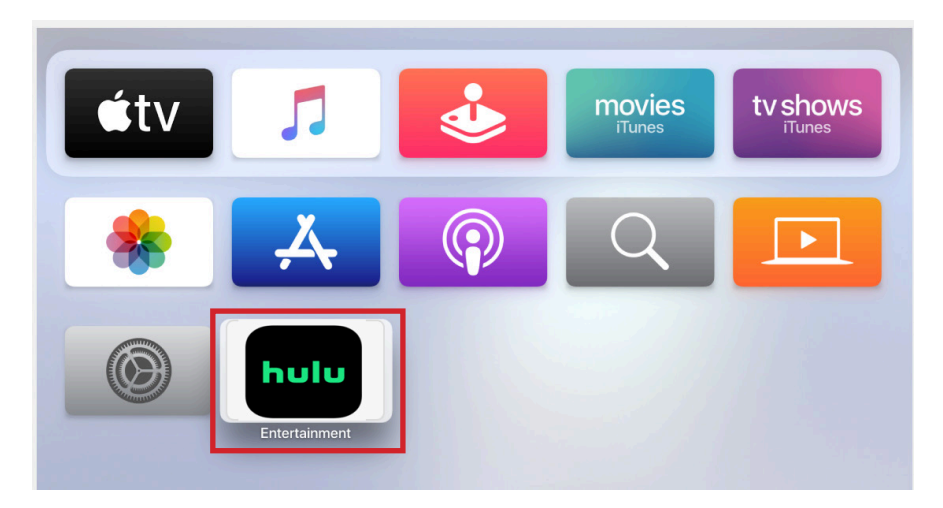

This completes the guide. If you'd like help implementing the solution in this white paper, we are ready to help; contact us at info@hcsonline.com or (866) 518-9672.

If you have corrections please send them to info@hcsonline.com.

For more white papers, visit https://hcsonline.com/support/white-papers.

For more information about HCS, visit https://hcsonline.com.